# **EXTERNAL USERS MANUAL**

## **NAVIS SYSTEM WEB FORM**

**Pelabuhan Tanjung Pelepas** 

## **Accessing Navis Express**

## **Installing Oracle JInitiator Component**

If you are the first time user, please install the Oracle JIniatior COmponet by doing the following:

- 1. Go to http://pcop.ptp.com.my.
- 2. On the PCOP website, click the **DOWNLOAD** link under **Oracle JIniator Component for Navis**

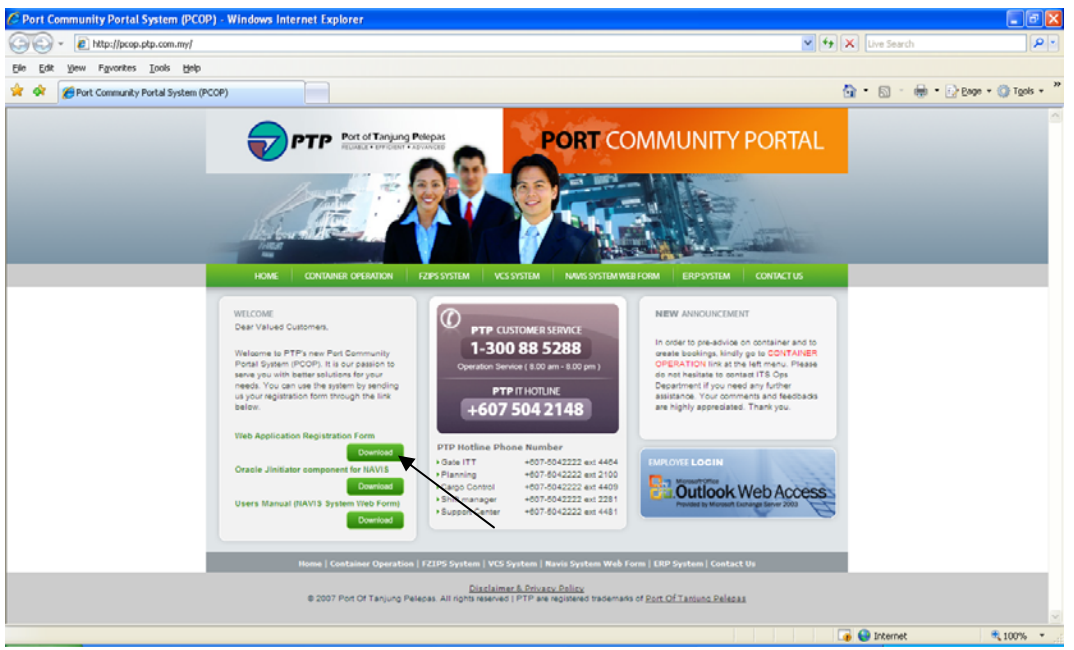

3. A window will appear. Click Run to install the component.

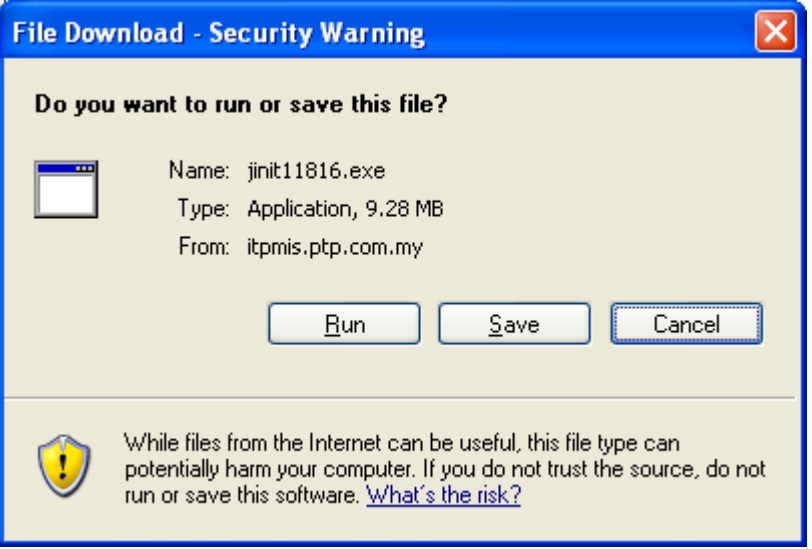

The download window will appear.

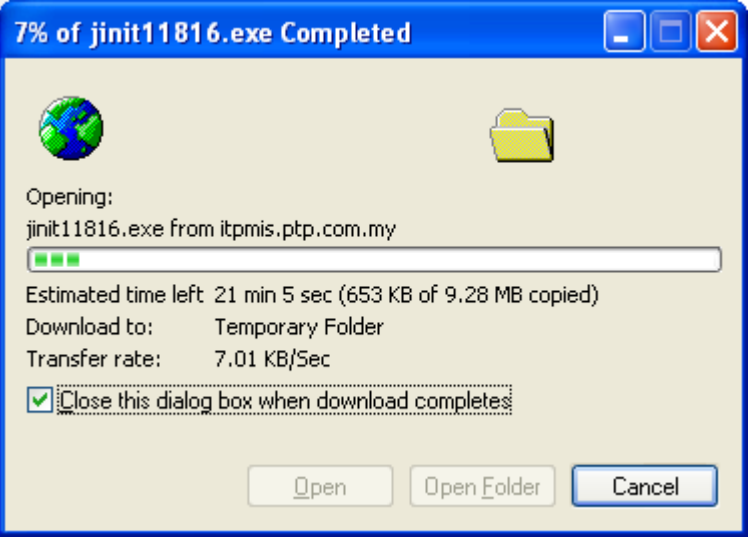

Wait until the downloading process is finished and a window will appear.

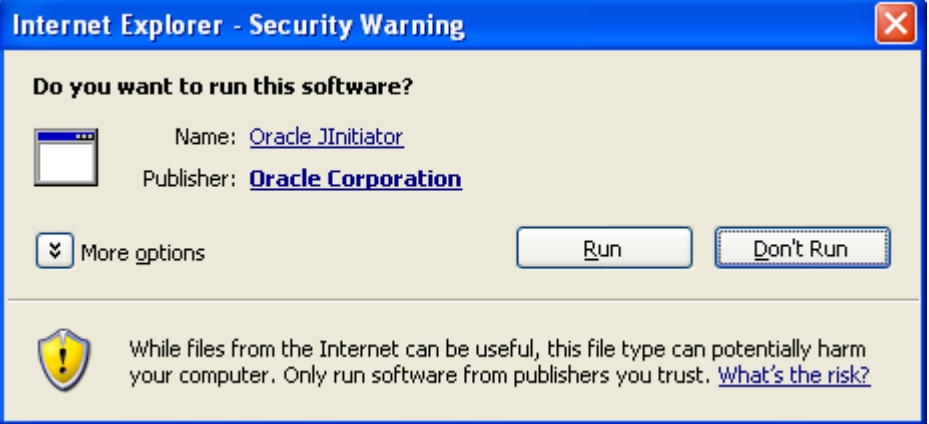

4. Click **Run**. A window will appear.

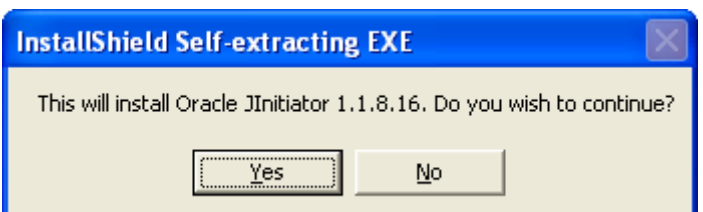

5. Click **Yes**. Wait until a window appear.

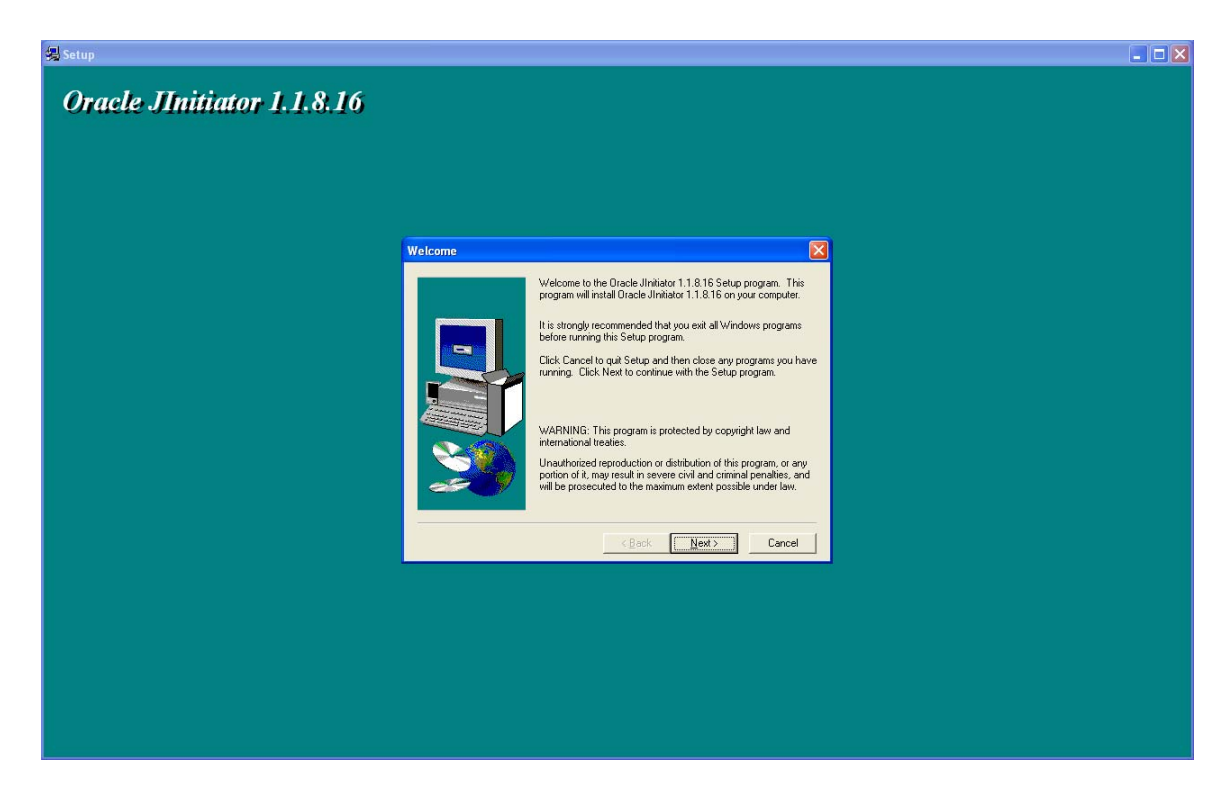

Click **Next** 2 times and system will start installing the component.

6. The installation is successful if below message appear.

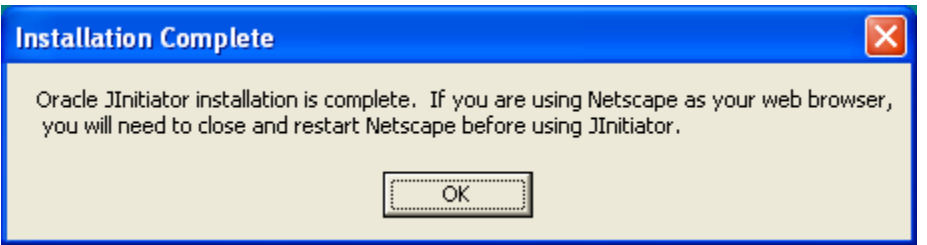

Please reboot your machine/PC.

## **Launching Navis Express**

On the PCOP website http://pcop.ptp.com.my click on the **NAVIS SYSTEM WEB FORM** link. A new window of Navis Express application will appear

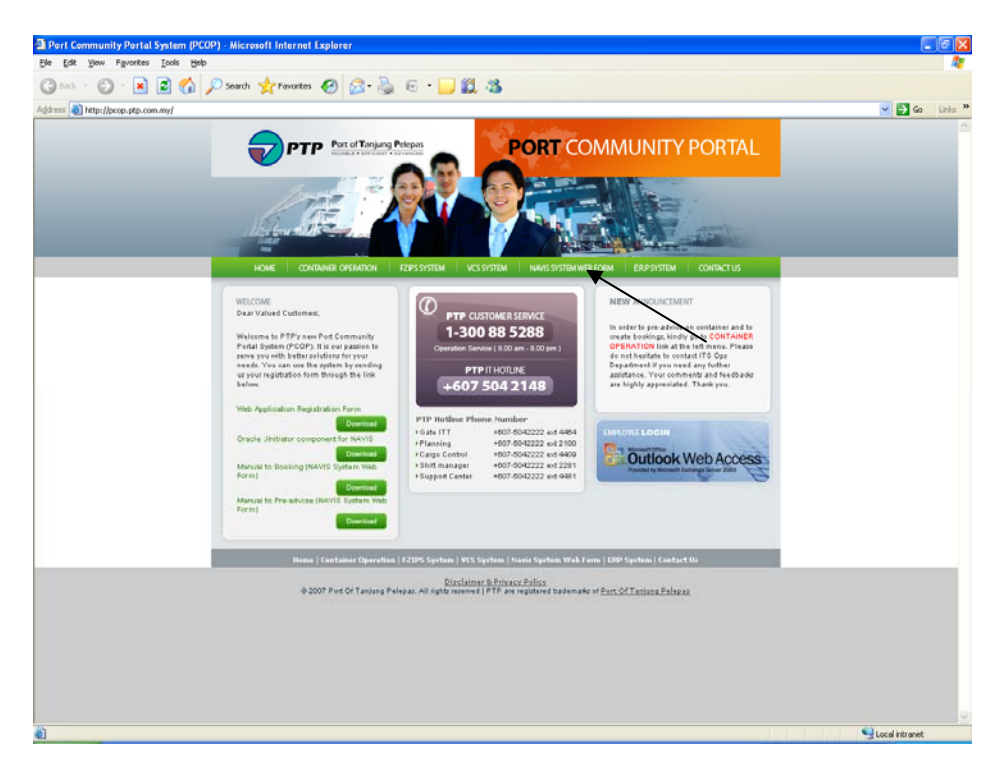

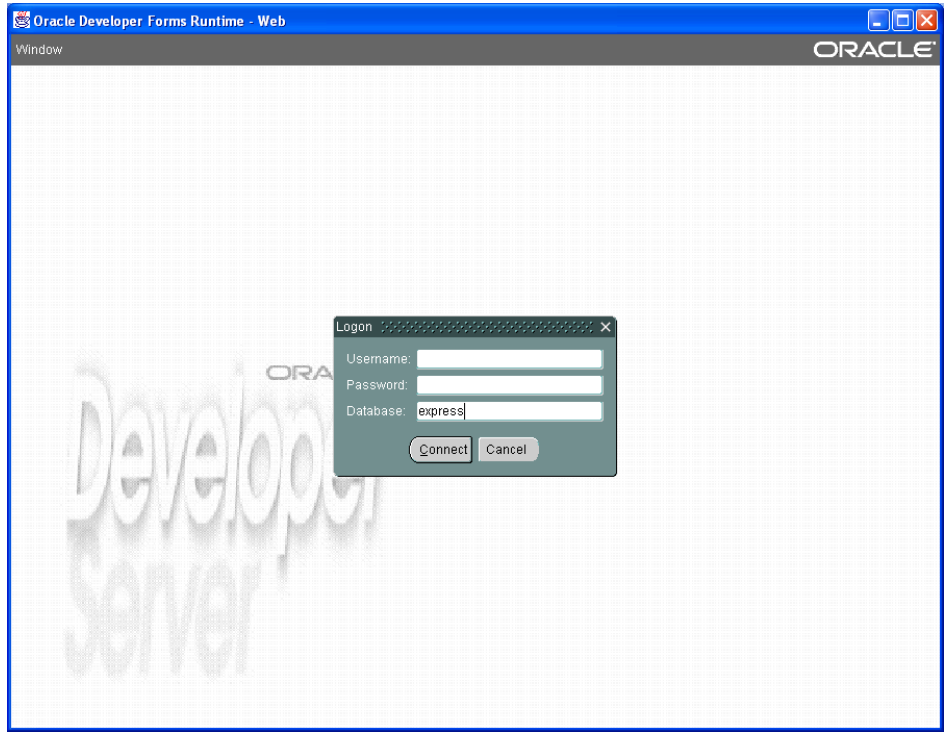

## **EXPRESS Overview**

## **Starting Navis Express**

To start the Web Forms (Navis Express application):

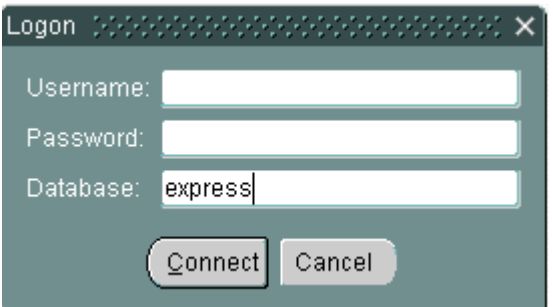

- 1. Enter your user ID in the Username field and press TAB or click in the next field.
- 2. Enter your password in the Password field and press TAB.
- 3. Click Connect or press ENTER. Do not change the information in the database field.

The Navis Express application window appears.

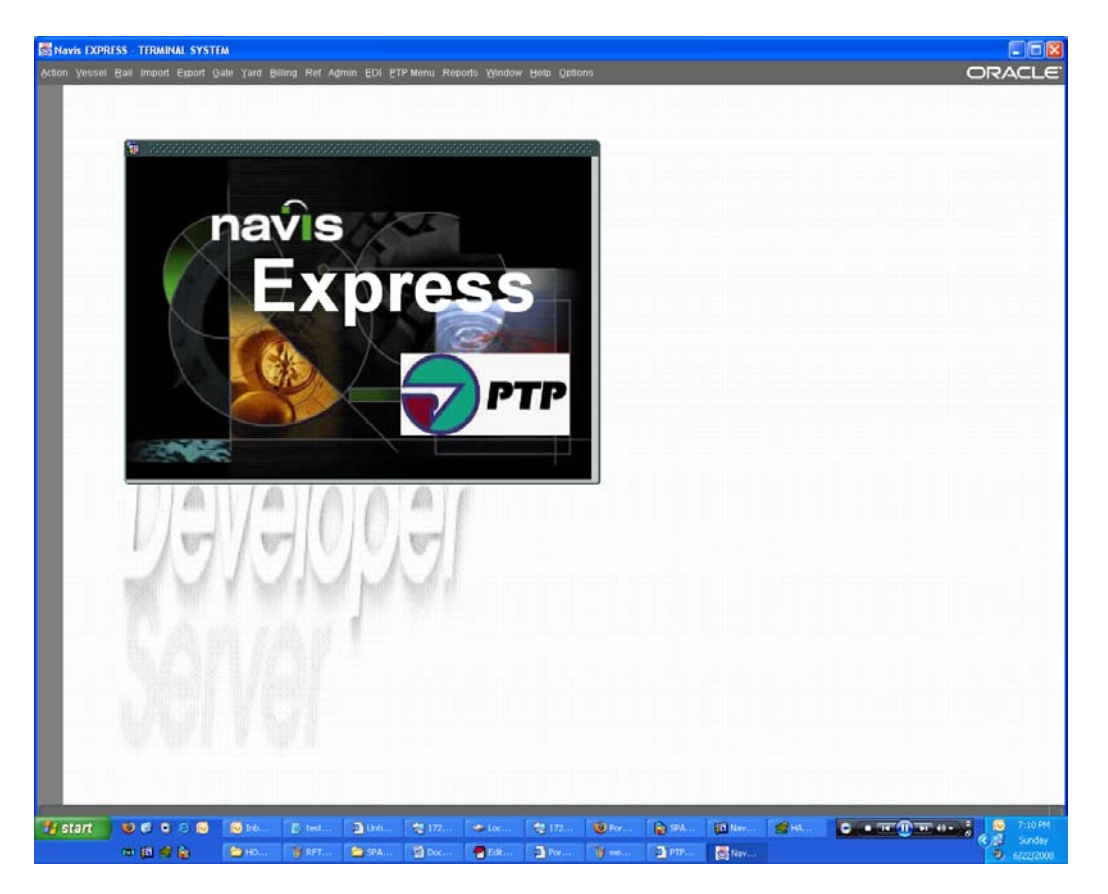

#### **EXPRESS Basics**

#### **Overview**

Navis Express is a relational database system that enables you to manage all aspects of terminal operations.

The Navis interfaces enables you to perform tasks by using a menu command, a toolbar icon or a keyboard shortcuts.

#### **Keyboard Conventions**

Quick keys provide shortcuts to toolbar tools or **Actions** menu items.

To view a list of quick keys and their corresponding actions, do one of the following:

- Select **Help > Show Quick Keys**
- Press **Ctrl+F1**

#### **Looking at Navis Express**

The Navis Express application window provides access to all the Navis Express Web forms. The application window consists of a title bar, menu bar and control button.

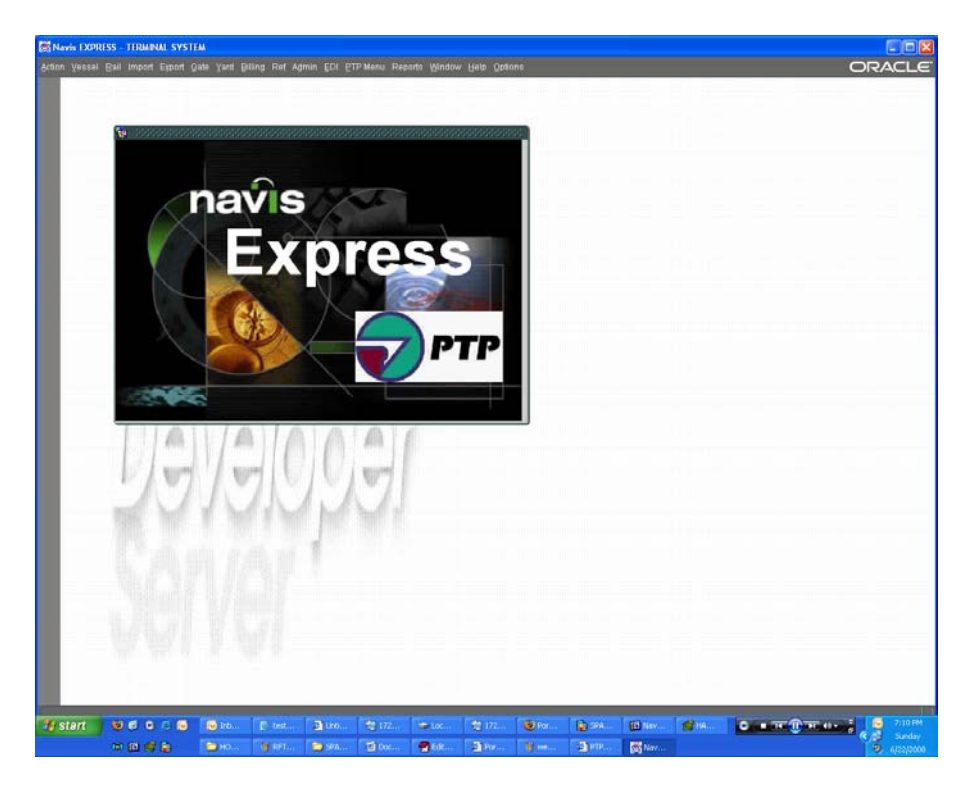

#### **Title Bars**

The title bar in Navis Express application window displays the tiltle of the application: **Navis EXPRES – Terminal System**

Action Vessel Rail Import Export Gate Yard Billing Ref Admin EDI PTP Menu Reports Window Help Options

Each Navis Express form also has a title bar that displays the title and number of the form.

 $\mathbb{R}$  Vessel (Voyage Rotation - VSL001F) and alterated as a statement and alternative series of  $\mathbb{R} \times \mathbb{R}$ 

#### **Control buttons**

The window control buttons appear on all title bars. They have the following functions:

- Lн.
- **Minimize**. The Minimize button reduces the window to a button on the Windows NT task or in the application window.
- l ol **Maximize.** The Maximize button increases the size of the window to the largest possible size for the terminal screen.
- **Restore.** The Restore button returns a window to its previous size. Once a window  $\Box$ is restored, this button changes into the Maximize button.
- **Close**. The Close button closes or quits the open form or window lxl

#### **Menus**

Menus group forms by functions or task. For example, all forms that you use for import or export operation appear under the **Import** and **Export** menus.

To open a form, do one of the following:

- Click any form menu item to open its corresponding form.
- Press Alt and the underlined letter of the menu item you want.

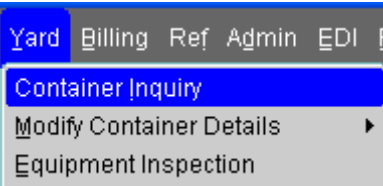

#### The selected form displays:

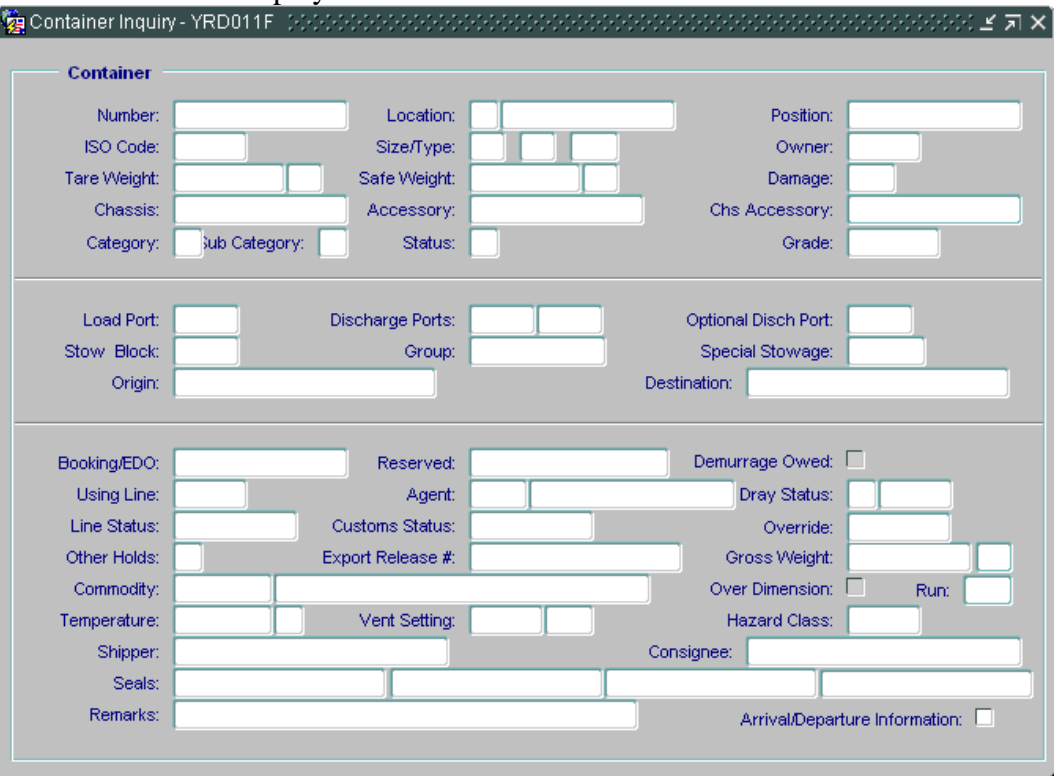

### **Toolbar**

When you open a Navis Express form, the application window displays a toolbar. The toolbar is a column of icons or tools that allow you to access commonly-used commands, such as **Commit** and **Enter Query**. The following table describes the toolbar icons and commands they access.

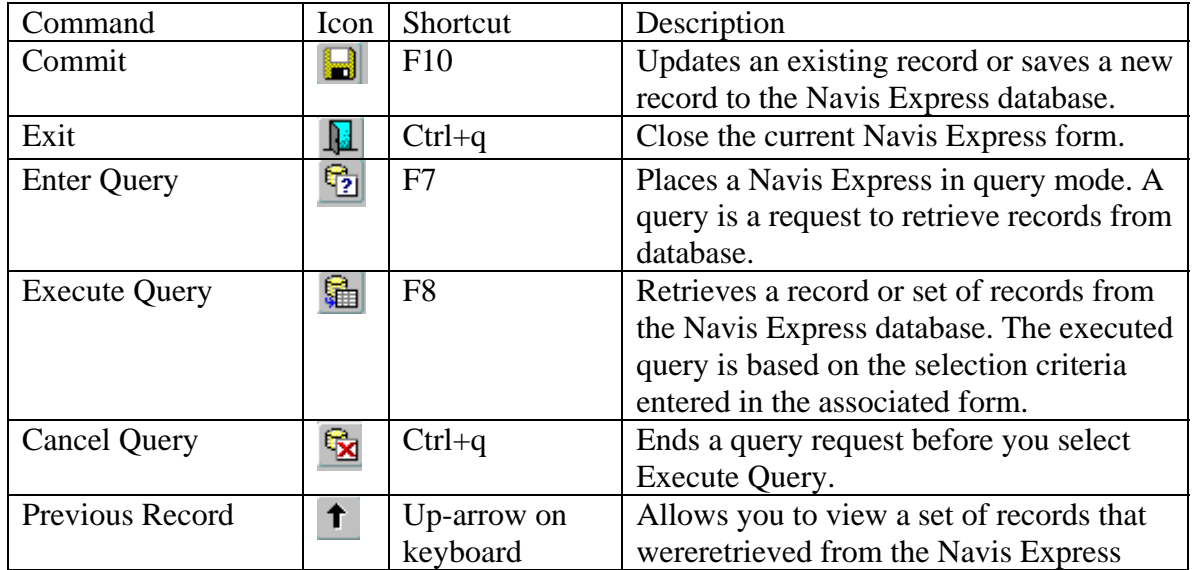

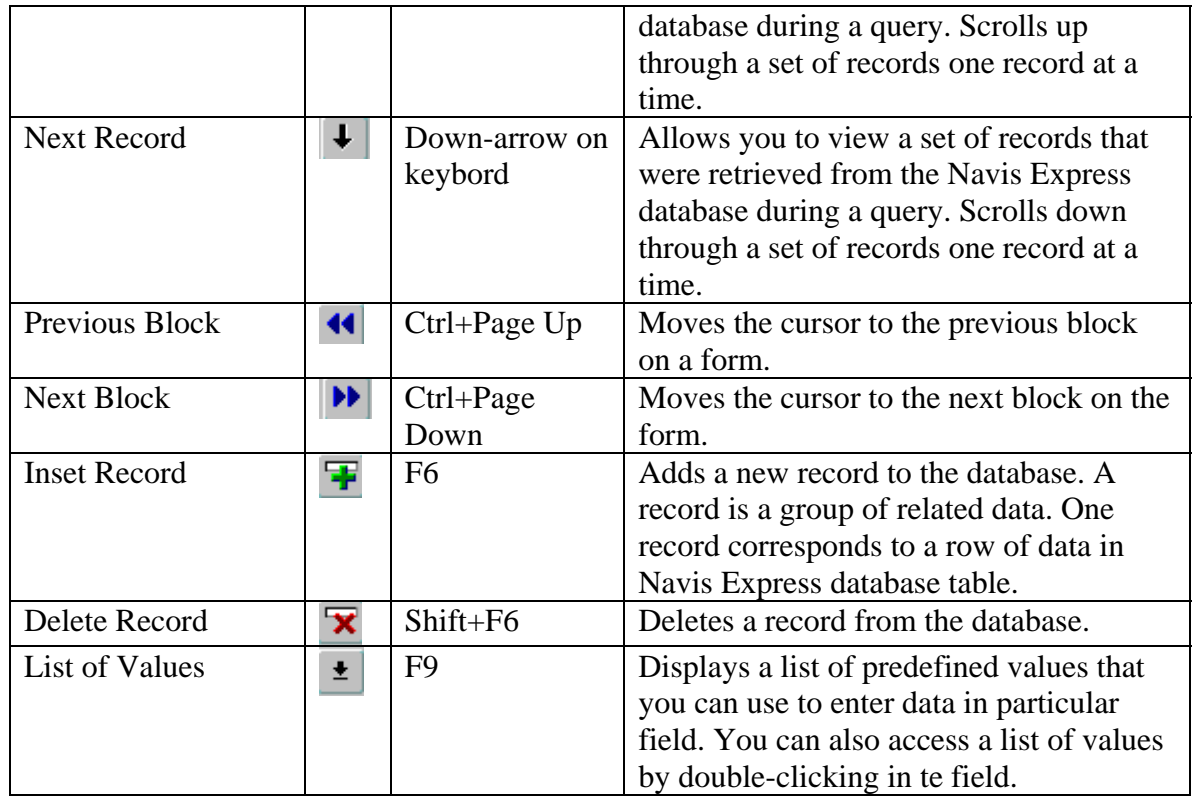

## **Quick Keys**

Quick Keys provide shortcuts to toolbar tools or **Action** meu items.

To view a list of quick keys (shortcuts):

- Select **Help>Show Quick Keys**  OR
- Press Ctrl+F1

## The Keys Window appears.

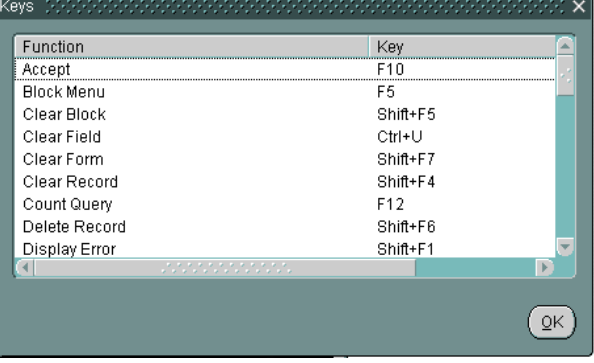

Click OK or press Enter to Exit.

#### **Message Line**

The message line appears at the bottom of the Navis Express application window and displays Navis Express system messages. For example, the message line can tell you which key to press to execute or cancel a query, how many records you will retrieve with a query, what kind of data are required in a particular field and so on.

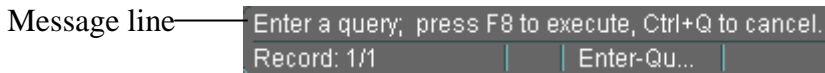

#### **Status Line**

The status line appears below the message line and displays specific information about the current form. For example, the status line displays information about the record you are viewing.

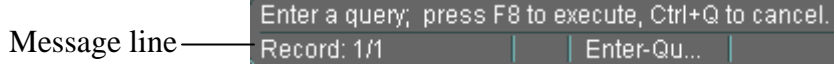

## **Using Express Web Forms**

#### **Booking**

This form can be used to create and query Booking information.

1. To create a Booking, go to

### **Export > Booking Maintenance w/ Received Count.**

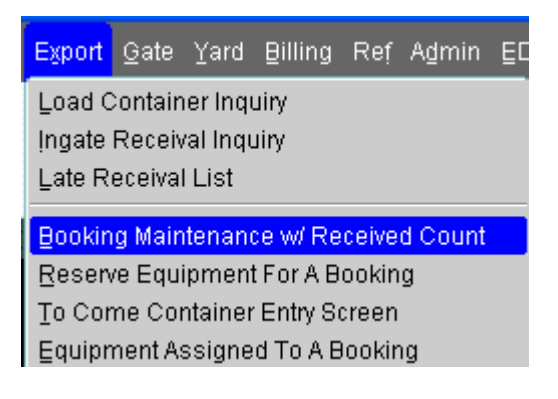

The following form will open. This form doesn't open in query mode.

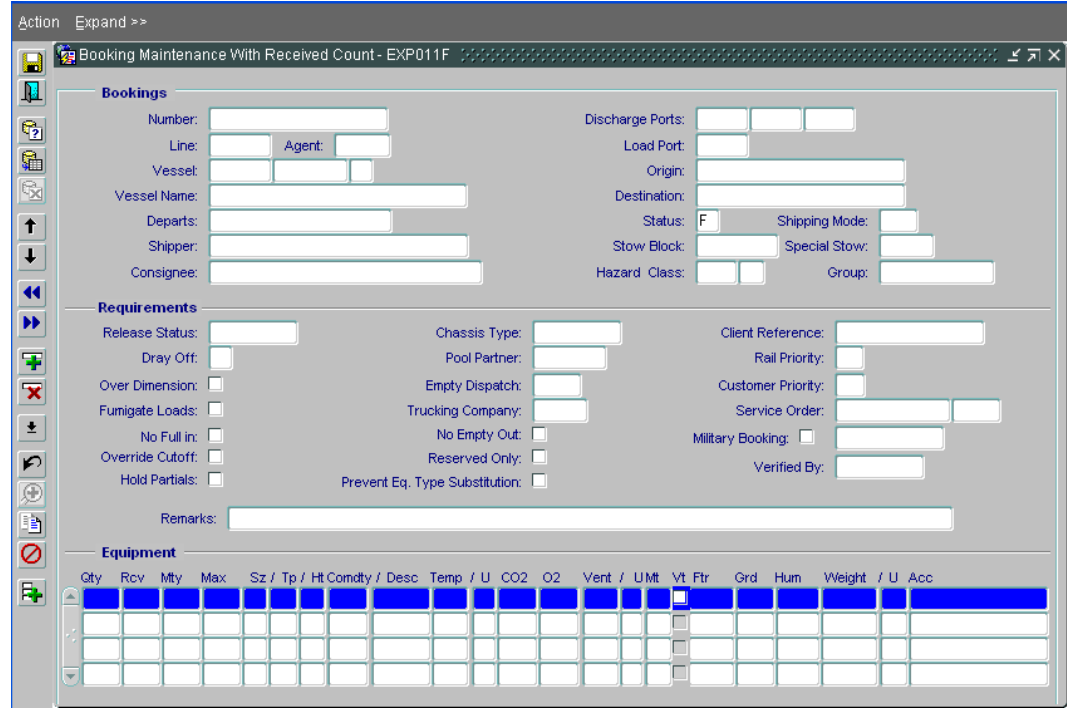

2. Enter the booking number, Line info, Agent code, vessel(Refer 2.1) and voyage code, press tab and key in details associated with the booking. Save changes. (F10  $\text{or}$   $\blacksquare$ )

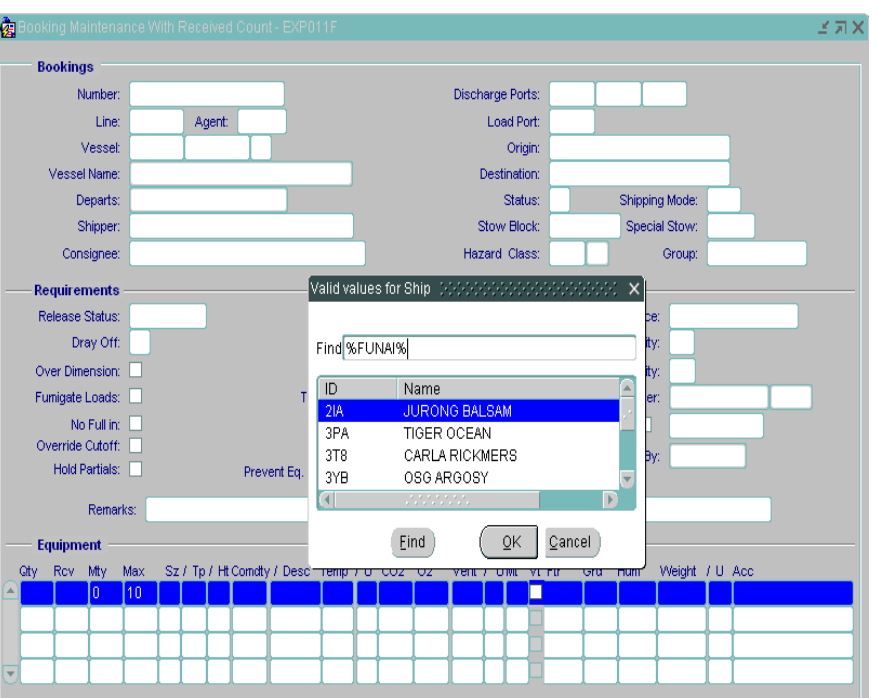

### 2.1 **How to find vessel without knowing the vessel code.**

- I. Press F9 on the VESSEL column.
- II. Find box will appear "Valid Values for Ship". Type %vessel name%. eg %FUNAI%
- III. Click Find button

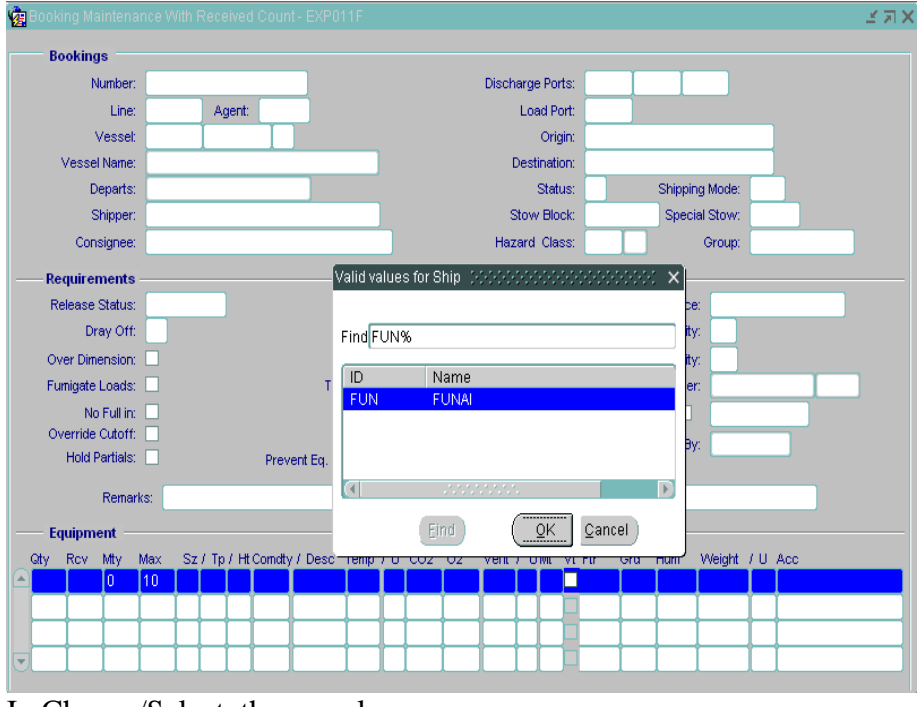

I. Choose/Select the vessel II. Click OK

3. Key in Equipment details (container details) at the Equipment section. Save changes (F10 or  $\Box$ ).

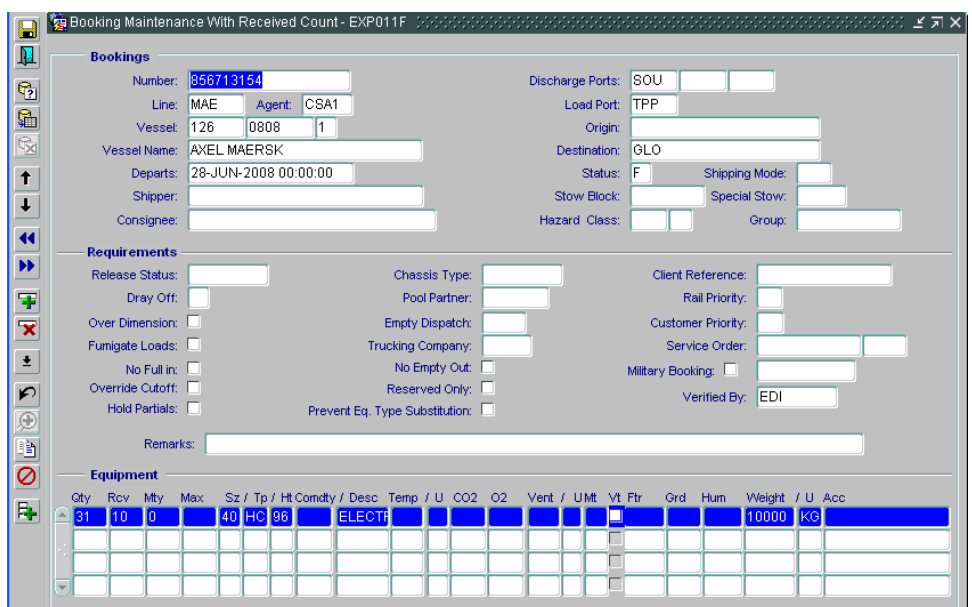

4. To query a booking, go to

## **Export > Booking Maintenance w/ Received Count.**

Booking Maintenance form will open. This form doesn't open in query mode.

5. Press F7. Key in the booking number in the Number field, press F8.

## **Pre Advice**

This form can be used to update pre advice for a booking.

1. To query on a pre advice go to

## **Export > To Come Container Entry Screen.**

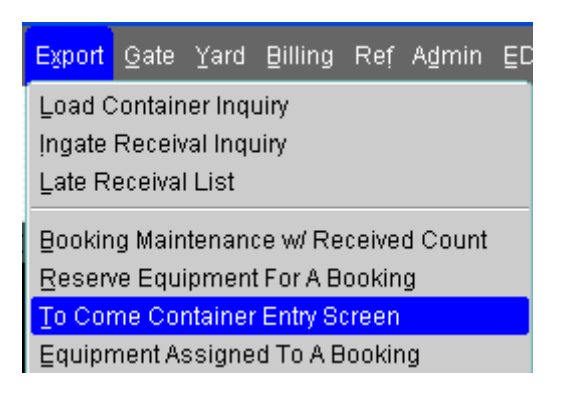

The following form will open. This form will open in query mode.

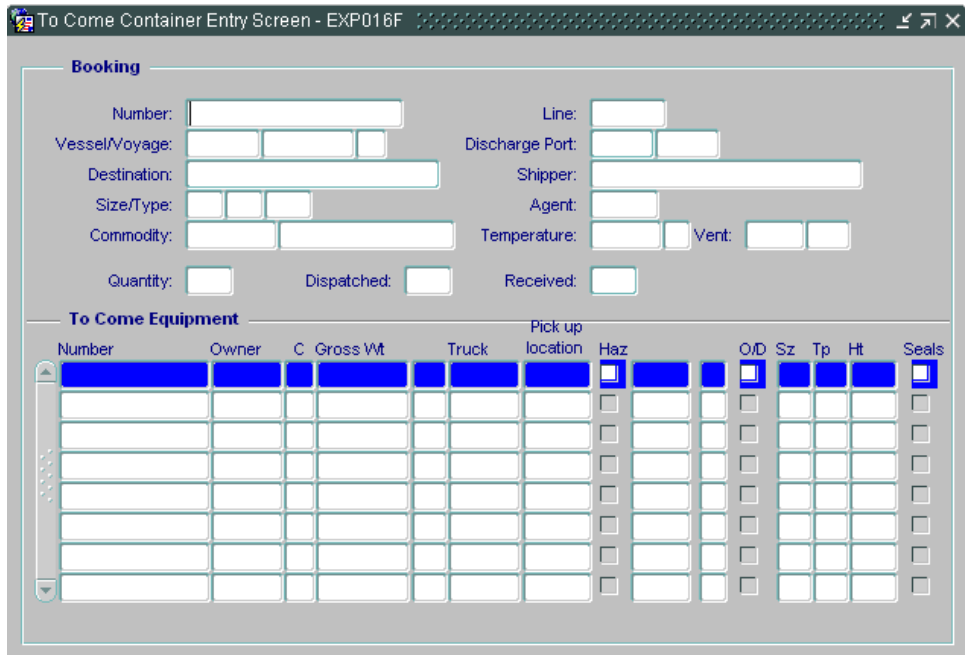

2. Enter the Booking number in the **Number** field, press F8.

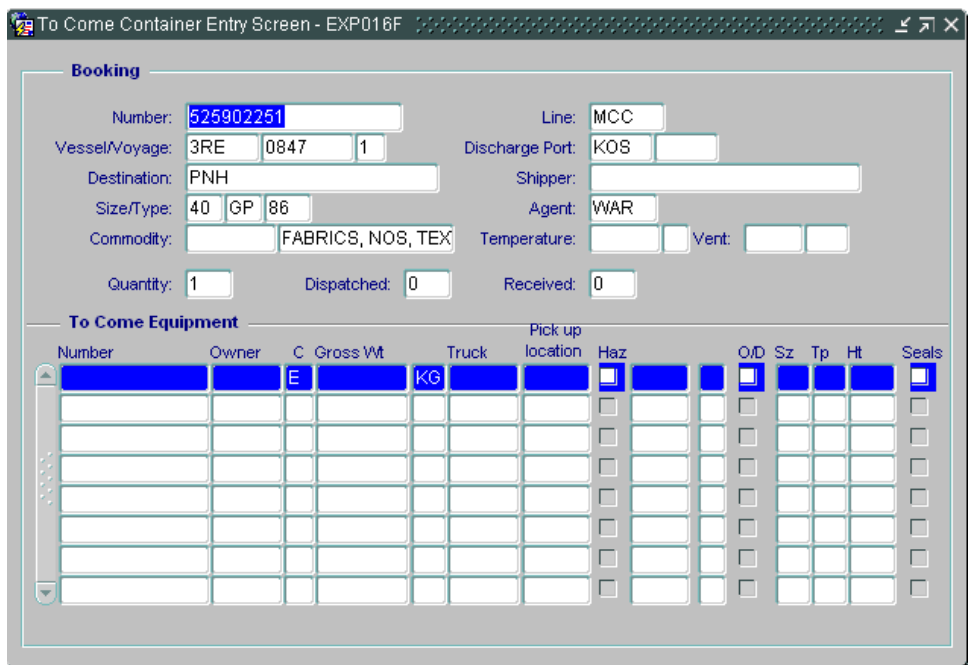

- 3. The system will return the details of the Booking.
- 4. This form will show the following details:
	-
	- A. Line The Steamship Line
	- B. Vessel/ Voyage The Vessel / Voyage Call.
	-
	- C. Quantity The quantity container assigned to this booking.
	- D. Dispatched The quantity container has been pre adviced.
	-
	- E. Received The quantity container has entered port/yard.
	- F. To Come Equipment List of containers has been pre adviced that doesn't entered the port/yard yet.
- 5. To add a container/equipment, enter the container/equipment number in the **Number** field in the **To Come Equipment** section. Press Tab.
- 6. Key in gross weight in the **Gross Wt** field, haulier code in **Truck** field.
- 7. Click check box for **Seals** and a window will open. Key in the seal number and press **OK**.
- 8. Save changes (F10 or  $\boxed{\blacksquare}$ )
- 9. To add another container/equipment, press  $\mathbf{F}$  and do steps 5 to 7 again.
- 10. To delete container/equipment, select the container/equipment by highlighting the number and press  $\overline{\mathbf{x}}$  to delete. Save changes (F10 or  $\overline{\mathbf{b}}$ ).

## **Pre Gate**

This form can be used to do the pregate container.

1. To do pregate a container go to

#### **Gate>Pregate>Receive Export Container**

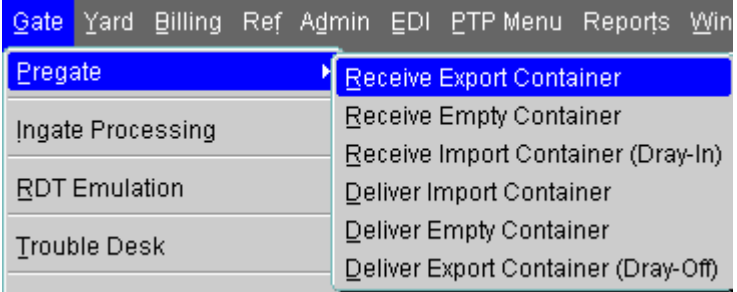

### The following form will appear.

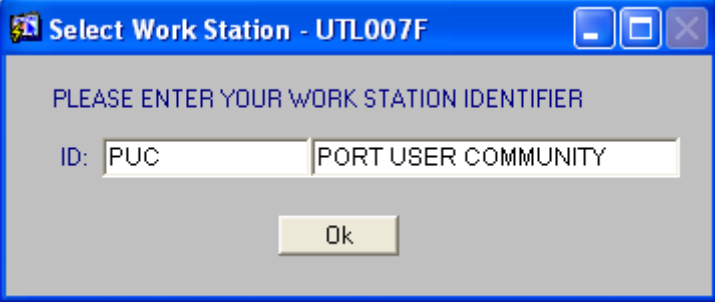

Enter work station ID by double click the ID text box. This window appears for first time only. Select 'PUC – PORT USER COMMUNITY' and click ok. The following form will appear. The form doesn't open in query mode.

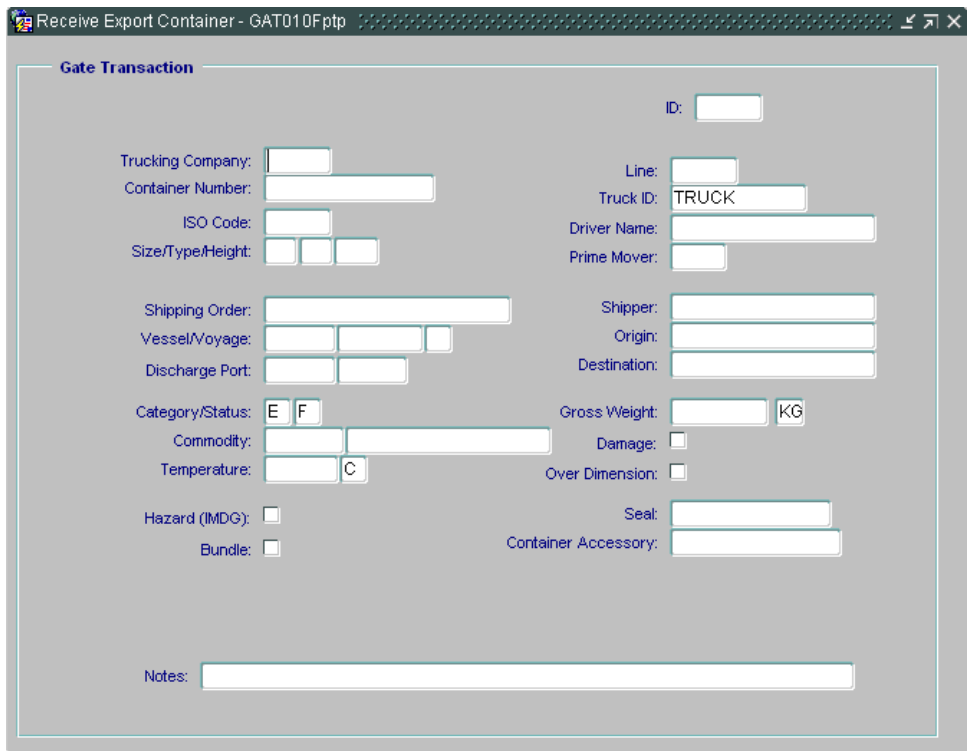

**2.** Press F7. Key in trucking company in **Trucking Company** field, container number in **Container Number** field **and** press TAB. Details of the container will appear. Key in truck ID in **Truck ID** field. Save changes (F10 or  $\boxed{\blacksquare}$ ).

## **Container Query**

This form can be used to query container information.

1. To query a container information go to

#### **Yard > Container Inquiry**

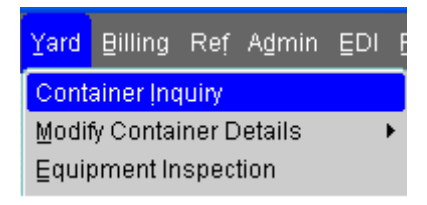

The following form will open. The form will open in query mode.

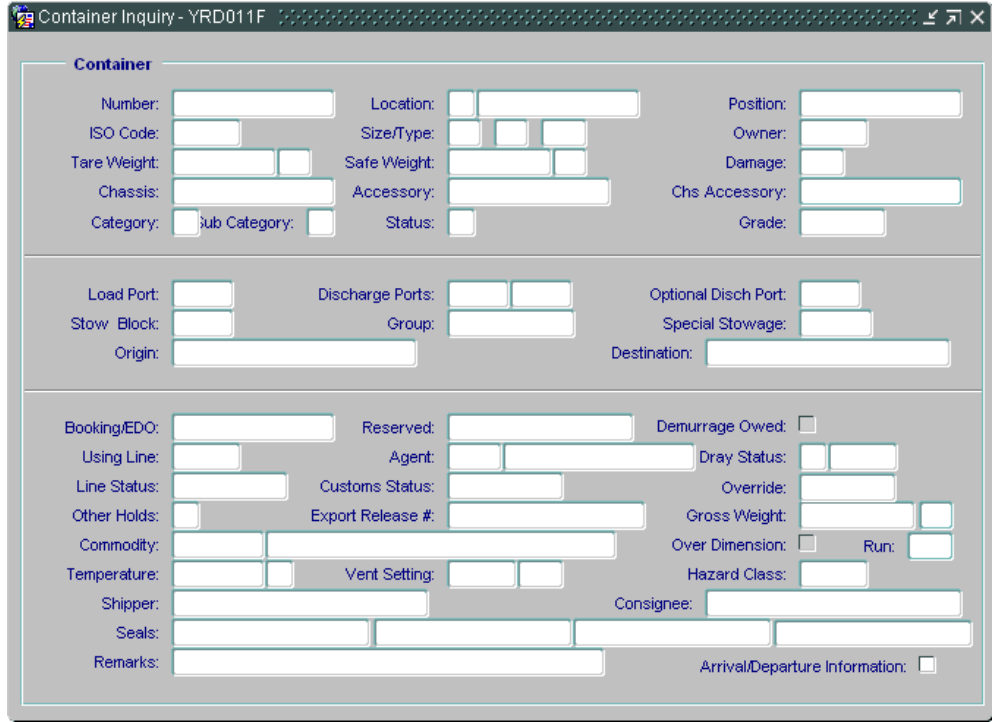

2. Enter the container number in the **Number** field, press F8.

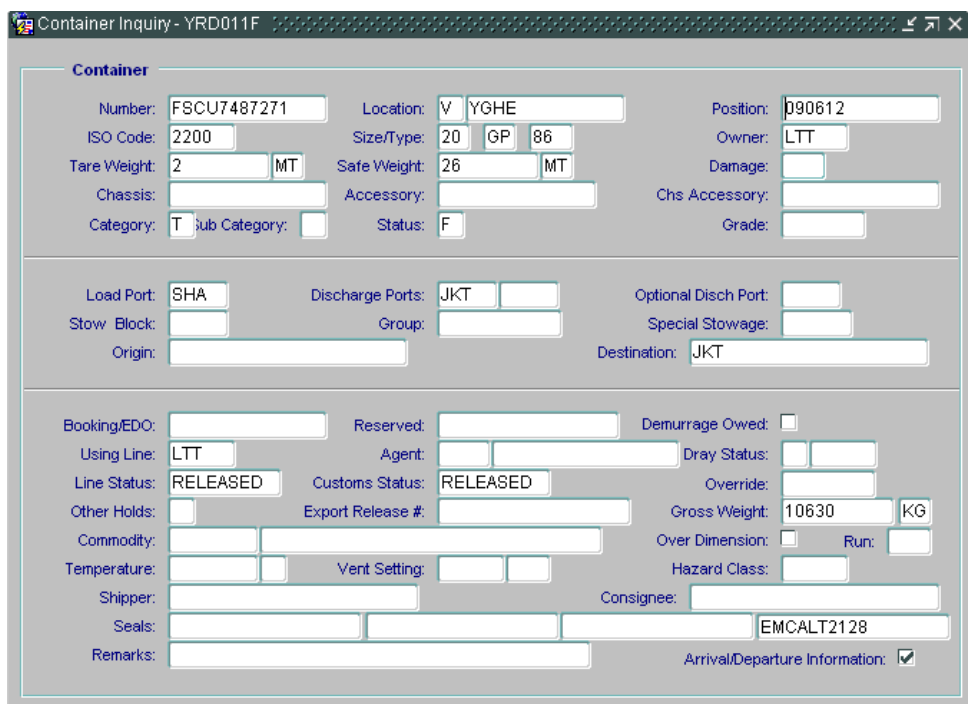

- 3. The system will return the details of the container.
- 4. This form shows the following details:
	-
	-
	-
	-
	- A. Location  **Current location of the container**
	- B. Load/Discharge Port Container's load and discharge port/location.
	- C. Line/Custom Status Release status for Line/Custom.
	- D. Arrival/Departure Information Container's arrival and departure information.

#### **Set Demurrage**

This form can be used to set demurrage for a vessel.

1. To set demurrage for a vessel go to

## **Vessel > Per Diem/Demurrage > Per Diem Schedule**

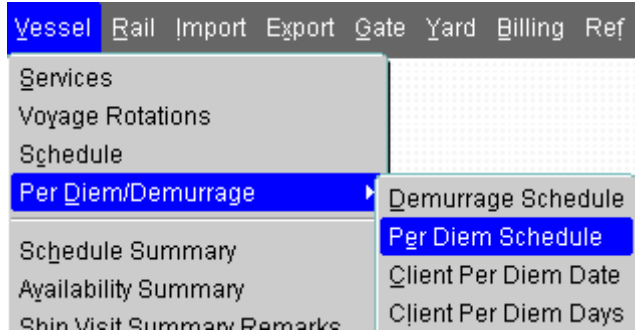

The following form will open. The form doesn't open in query mode.

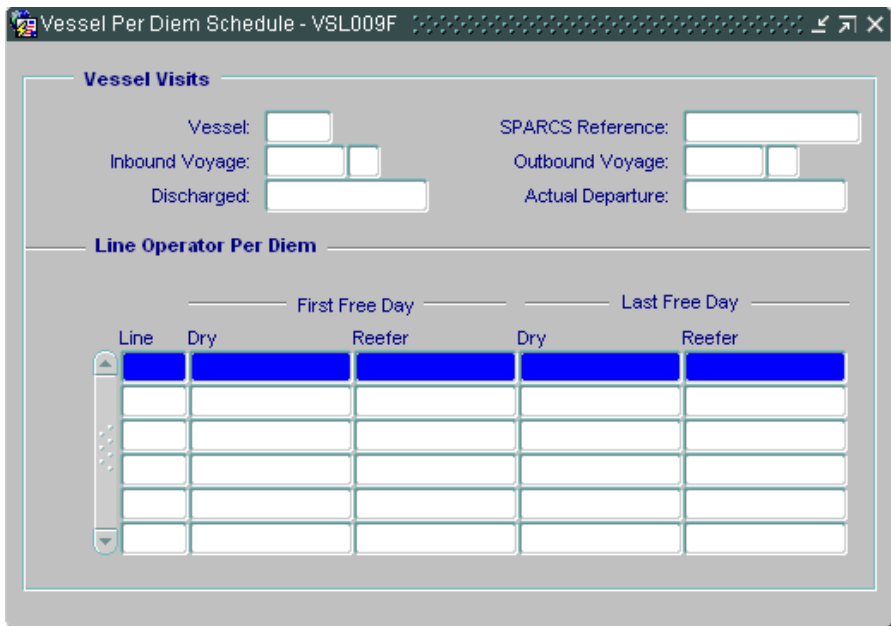

2. Press F7, enter the vessel code in **Vessel** field and voyage number in **Inbound Voyage** field, press F8.

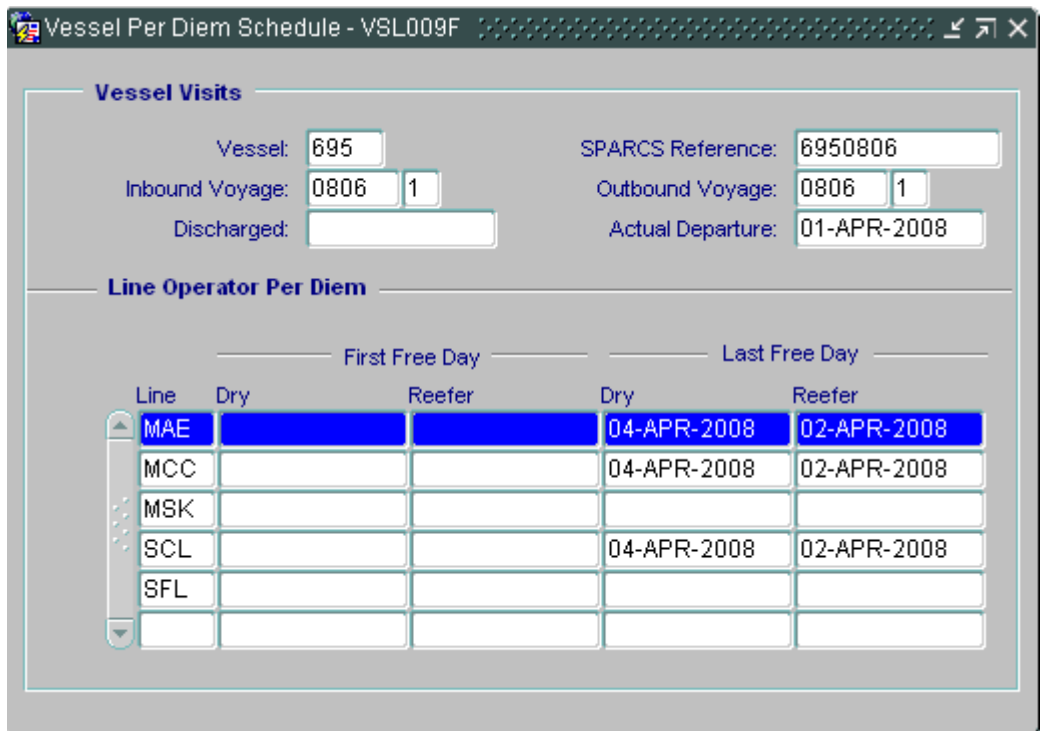

- 3. The system will return the list Line associated with the vessel and Dry and Reefer per diem schedule for respected Line.
- 4. To edit the per diem date for respected Line, change the date at **Dry** or **Reefer** fields. Save changes (F10 or  $\blacksquare$ ).

### **Import Release**

This form can be used to change the Line or Custom status for Import containers

1. To change the Line/Custom status for Import containers go to

**Import > Release Status**

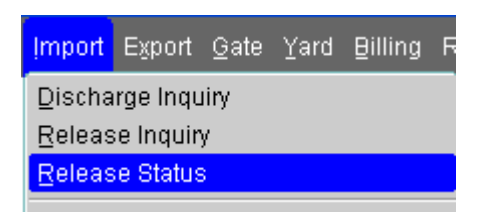

The following form will open. The form doesn't open in query mode.

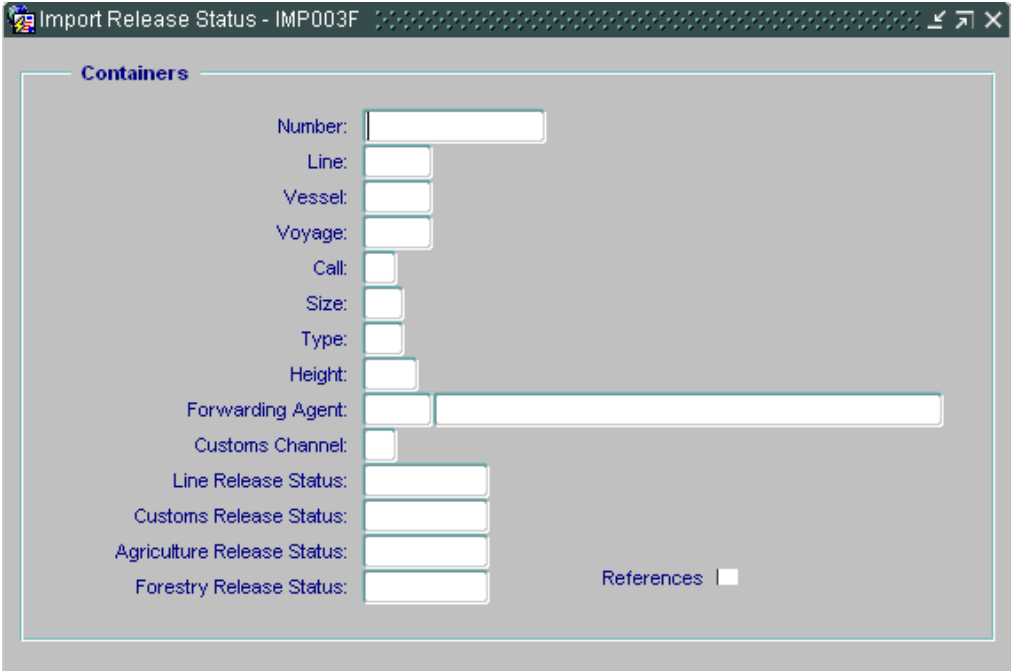

2. Press F7 and enter the container number at **Number** field and press F8.

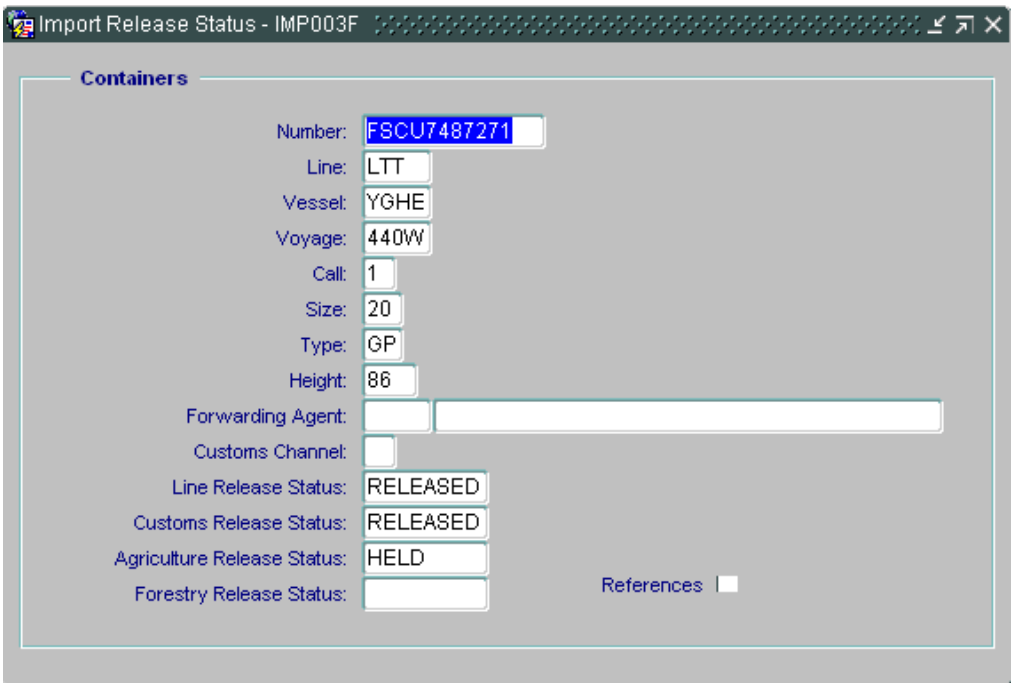

- 3. The system will return the container details.
- 4. This form shows the following details:
	- A. Vessel/Voyage Container's outbound voyage<br>B. Forwarding Agent: Agent code assigned for this c
	- Agent code assigned for this container
	- C. Line Release Status Status for Line's release
	- D. Customs Release Status Status for Custom's release
- 5. To change the status of Custom/Line release, update the status at **Customs Release Status**/**Line Release Status** field.
- 6. To update Forwarding agent code, key in agent code at **Forwarding Agent** field and press TAB.
- 7. Save changes (F10 or  $\Box$ ).